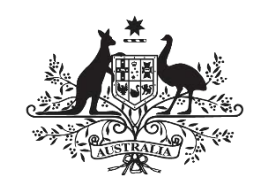

**Australian Government** 

**Wine Australia** 

# <span id="page-0-0"></span>**Online Grant Application Portal**

Applicant Registration User Guide

### Wine Tourism and Cellar Door Grants

January 2019

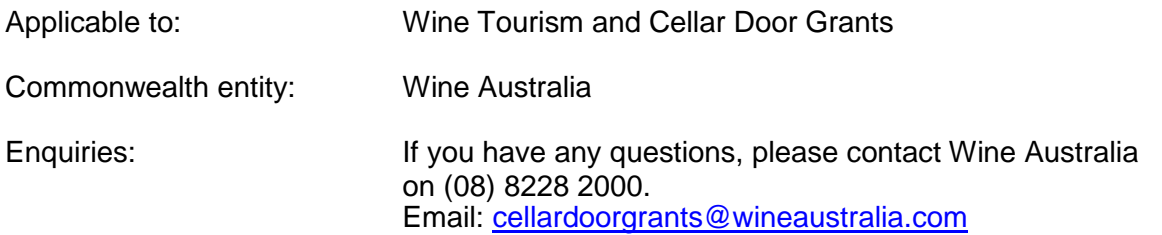

#### **Contents**

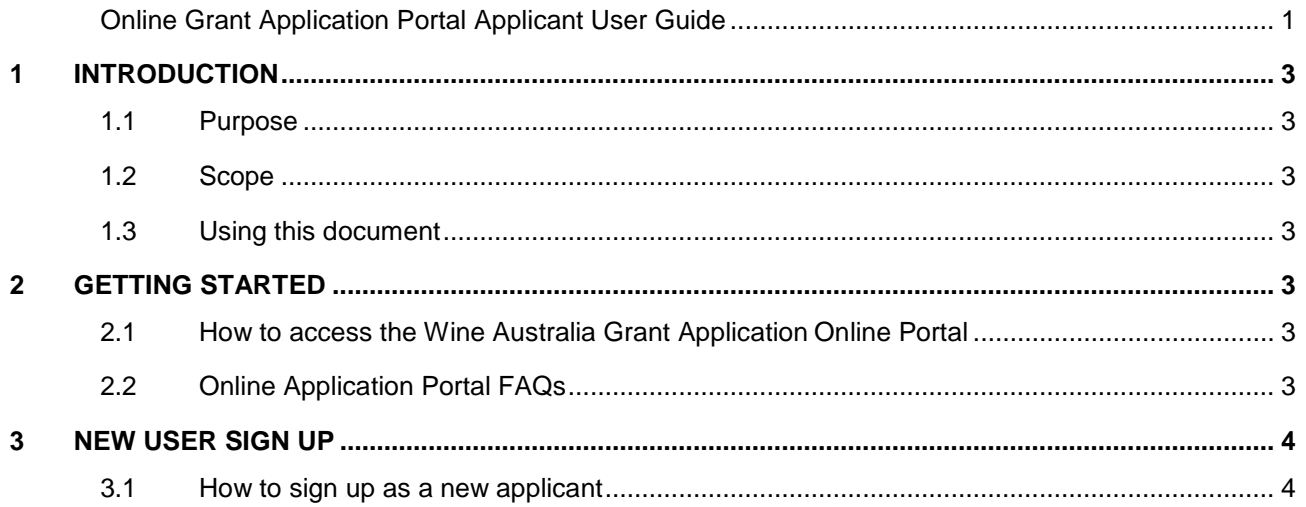

## <span id="page-2-0"></span>*1 Introduction*

### <span id="page-2-1"></span>*1.1 Purpose*

This document provides information on how to register yourself and your organisation in the Wine Australia Grant Application Online Portal (Online Portal).

You must first register before you will be able to commence an application. If you have already registered in Enquire for previous grant rounds (i.e. the Wine Export Grant), you will not need to complete a new registration. If you have forgotten your password from a previous registration this can be reset from the application portal.

### <span id="page-2-2"></span>*1.2 Scope*

The main audience for this document is the person/s who are involved in the creation of an application for the Wine Tourism and Cellar Door Grant.

### <span id="page-2-3"></span>*1.3 Using this document*

<span id="page-2-4"></span>This document contains multiple procedures which will guide users to effectively set themselves up as a user in the Grant Application Online Portal (Online Portal) and begin an application.

### *2 Getting Started*

#### <span id="page-2-5"></span>*2.1 How to access the Wine Australia grant application online portal (Enquire)*

The link to the grant application online portal can be found on the Wine Australia website [https://www.wineaustralia.com/.](https://www.wineaustralia.com/whats-happening/export-and-regional-wine-support-package/grants) For the best user experience, we recommend that one of the following web browsers are used:

- Google Chrome [\(https://www.google.com.au/chrome/browser/desktop/index.html?brand=CHBD&gclid=EAIaIQobChMIwP2](https://www.google.com.au/chrome/browser/desktop/index.html?brand=CHBD&gclid=EAIaIQobChMIwP2V48Pk1wIVyDUrCh1ZUg7tEAAYASAAEgImG_D_BwE&gclsrc=aw.ds&dclid=CNrQh-bD5NcCFVEjvQoduKcIAg) [V48Pk1wIVyDUrCh1ZUg7tEAAYASAAEgImG\\_D\\_BwE&gclsrc=aw.ds&dclid=CNrQh](https://www.google.com.au/chrome/browser/desktop/index.html?brand=CHBD&gclid=EAIaIQobChMIwP2V48Pk1wIVyDUrCh1ZUg7tEAAYASAAEgImG_D_BwE&gclsrc=aw.ds&dclid=CNrQh-bD5NcCFVEjvQoduKcIAg)[bD5NcCFVEjvQoduKcIAg](https://www.google.com.au/chrome/browser/desktop/index.html?brand=CHBD&gclid=EAIaIQobChMIwP2V48Pk1wIVyDUrCh1ZUg7tEAAYASAAEgImG_D_BwE&gclsrc=aw.ds&dclid=CNrQh-bD5NcCFVEjvQoduKcIAg) )
- Firefox ( <https://www.mozilla.org/en-US/firefox/new/> )
- Microsoft Edge ( <https://www.microsoft.com/en-au/windows/microsoft-edge> )

#### **Note**: Some **functionality may not be available** if you choose **Internet Explorer** as your browser.

It is recommended that once you have accessed the portal, you save the link to your browsers bookmark or favourites menu, so it can be accessed again, easily at any time.

### <span id="page-2-6"></span>*2.2 Online Application Portal FAQs*

- Q1. Can I save my application at any point and come back to complete it later?
- A1. Yes. Simply click SAVE before exiting and the application will be saved in your **My Grants** page which can be accessed from the top toolbar menu.
- Q2. Where is the next button in the application?
- A2. The next button is located at the top of the application form in arrow form and helps navigate from page to page of the application form.
- Q3. Why should I use Google Chrome or Firefox web browsers?
- A3. Google Chrome, Edge or Firefox will offer an optimised user experience and enables functions that Internet Explorer does not support.

### <span id="page-3-1"></span><span id="page-3-0"></span>*3 New User Sign up*

### *3.1 How to sign up as a new applicant*

To use the online grant application portal, you need to register yourself by creating your own user account. To create a new user account, follow the procedure below.

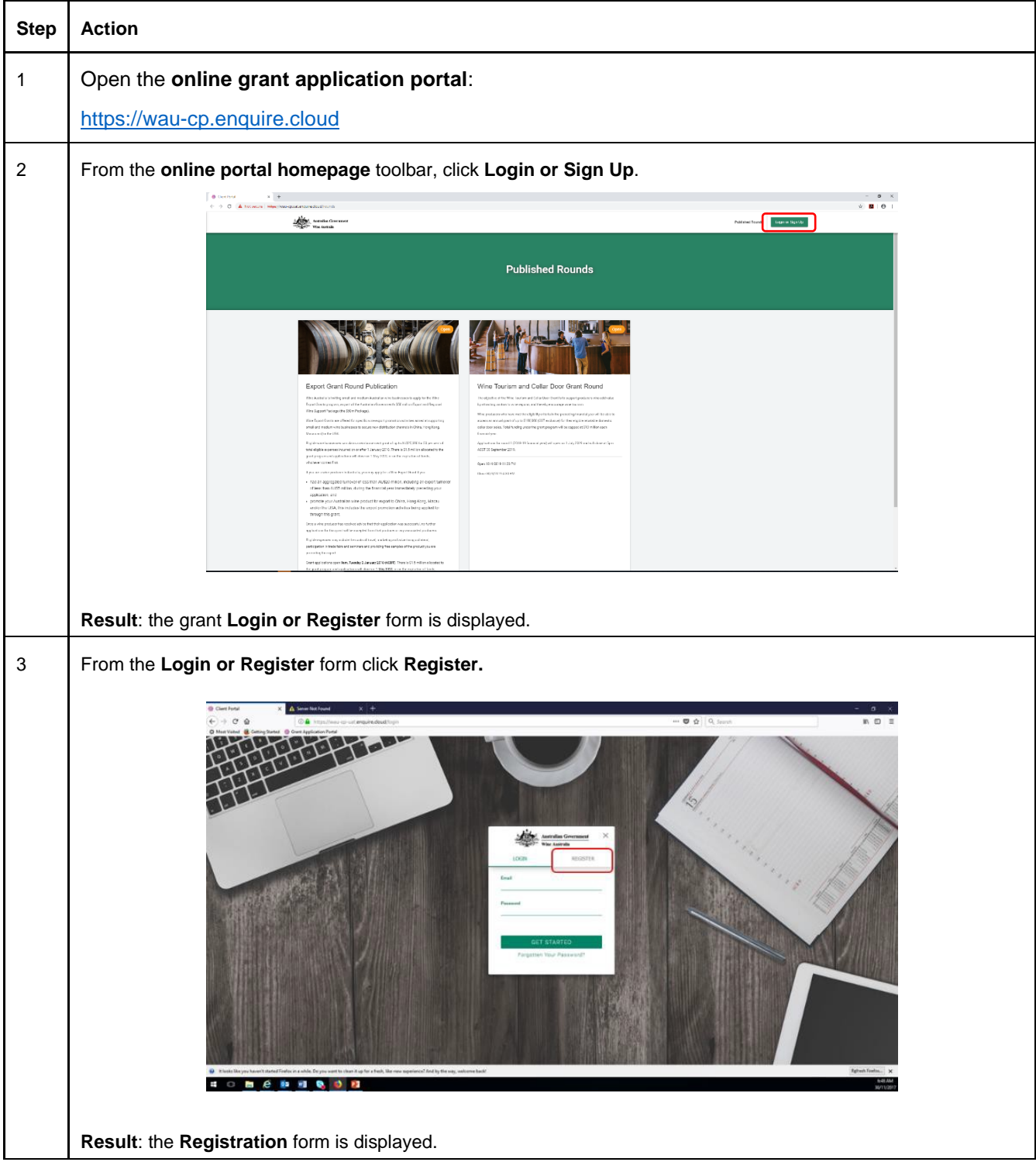

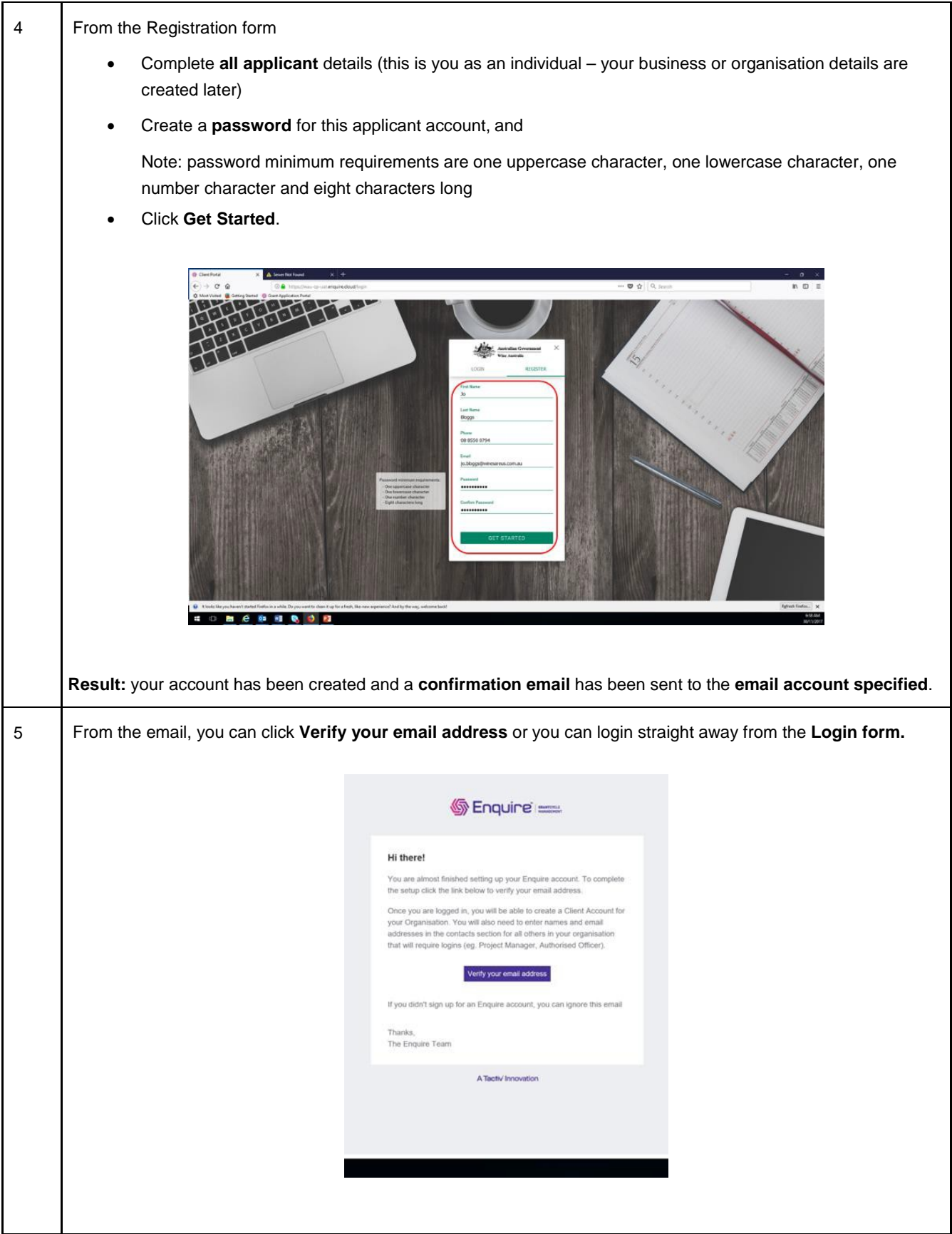

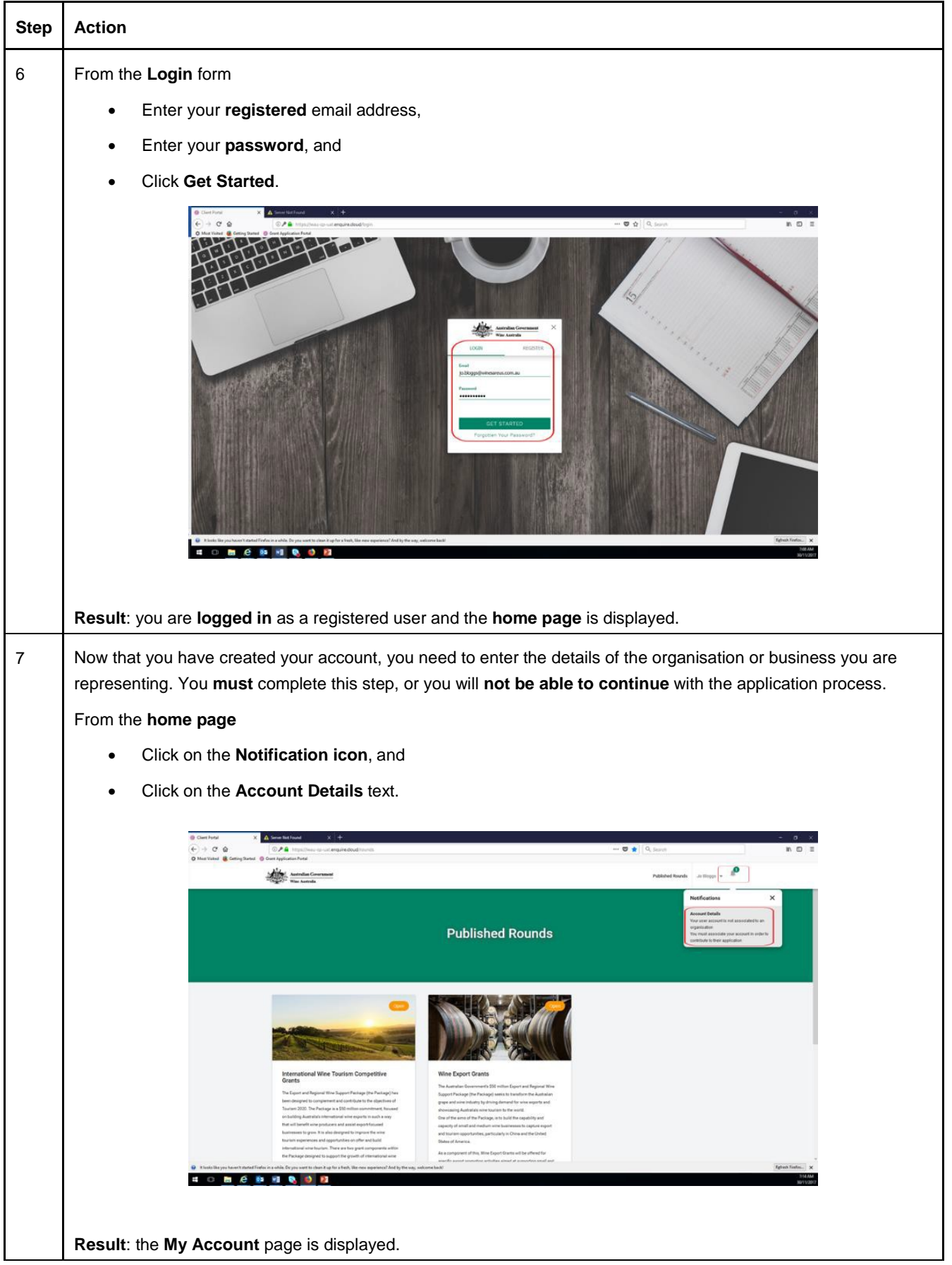

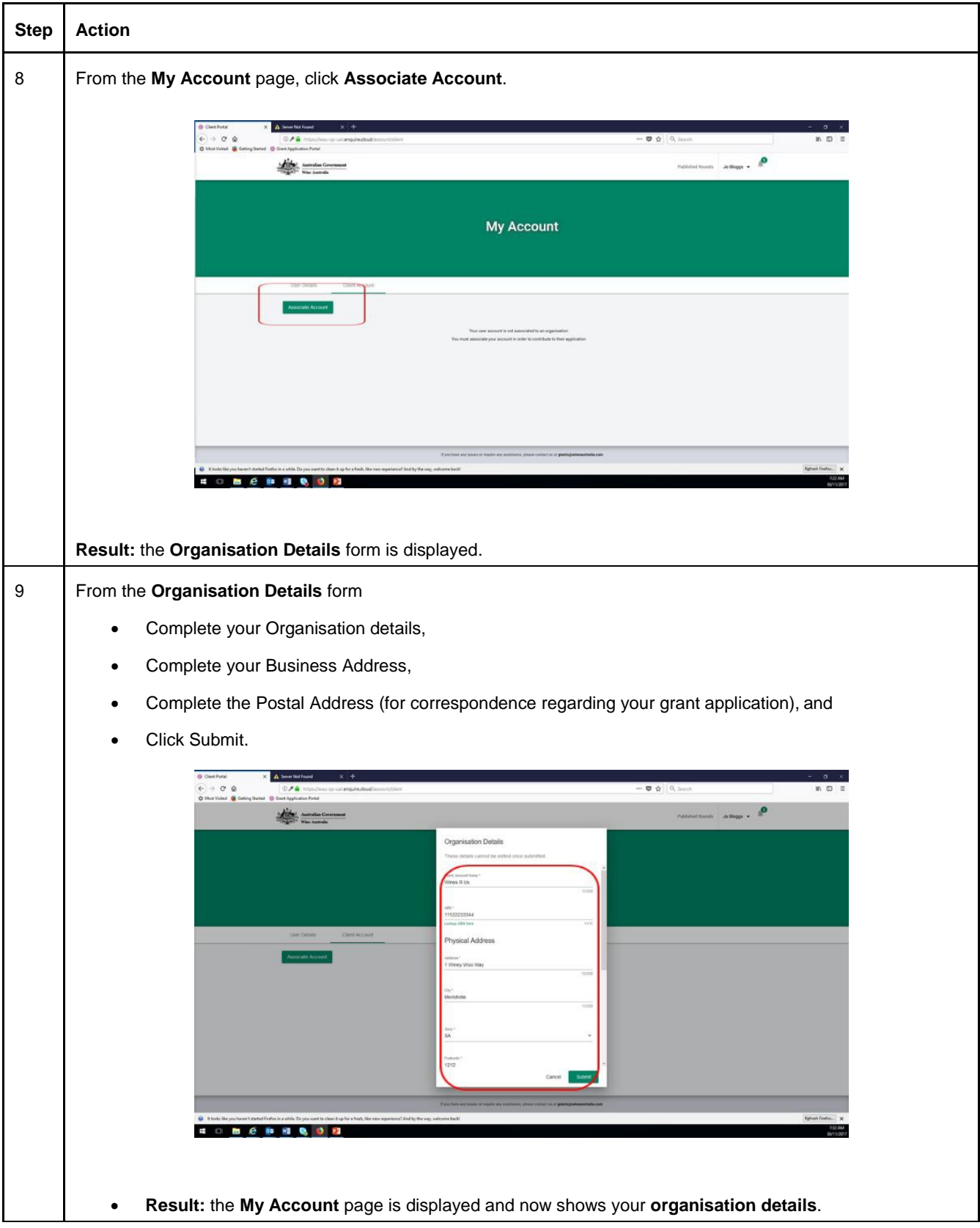

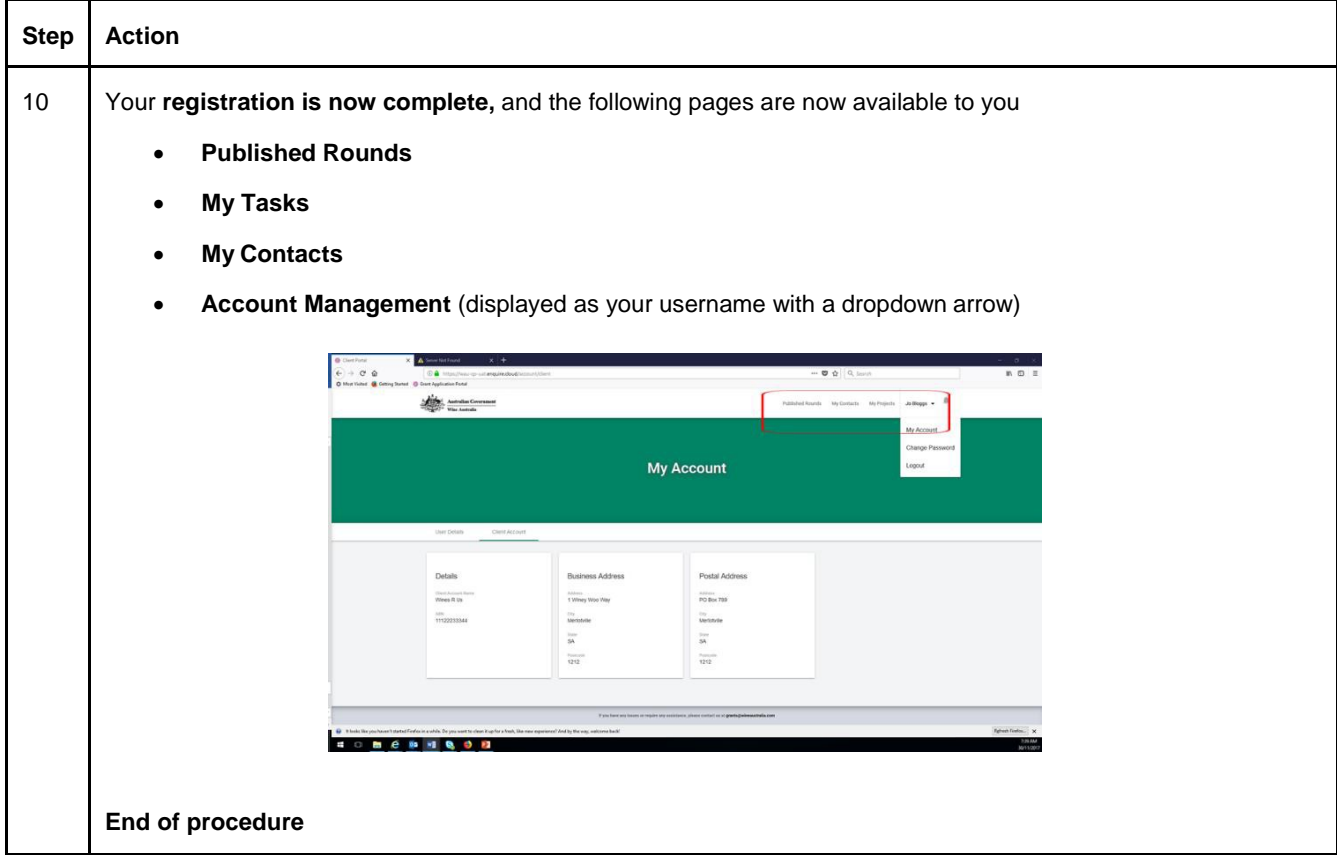